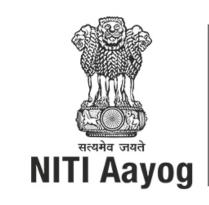

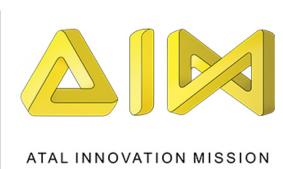

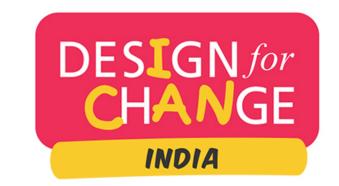

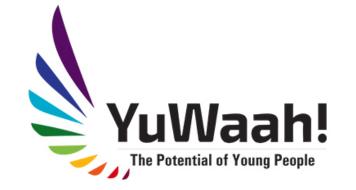

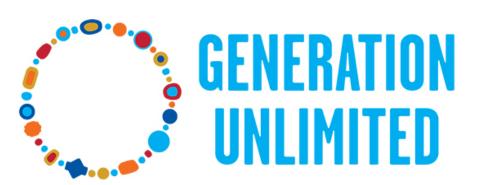

Our Time. Our Turn. Our Future.

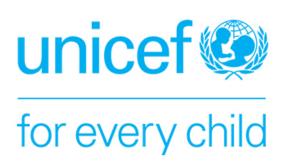

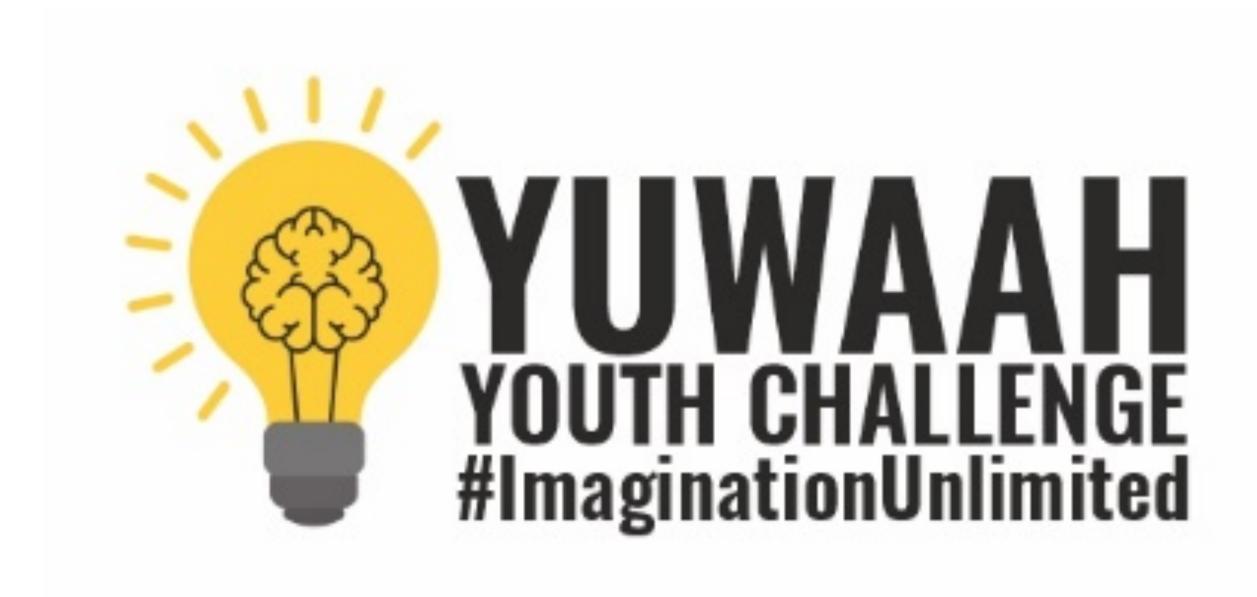

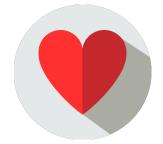

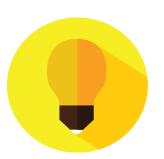

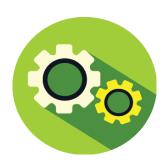

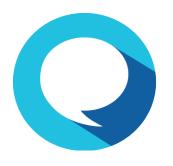

REGISTRATION AND SUBMISSION GUIDELINES

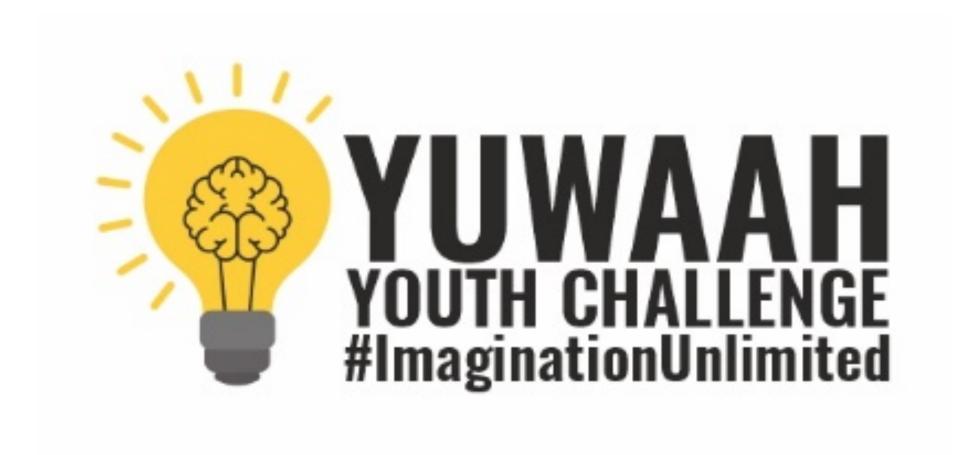

PART 1: REGISTRATION PROCESS

### **PART 1:**

## **REGISTRATION**

On our website

http://

youthchallenge.designfo

rchangeindia.com/

Please scroll down to

the CLICK TO REGISTER

**YOUR TEAM button** 

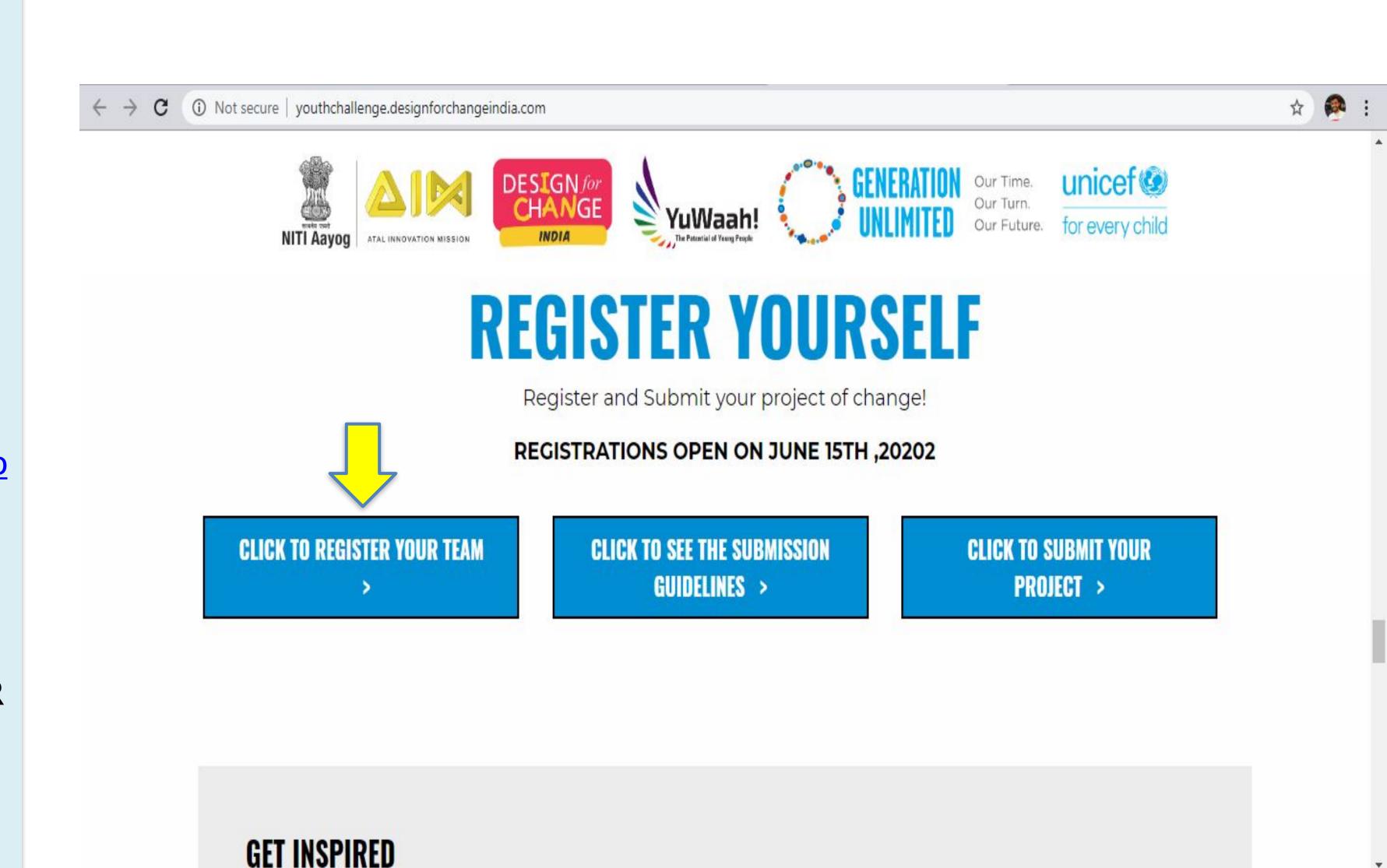

### **PART**

### 1:REGISTRATION

Select your country
and language to
submit your
story of change

NOTE: Registration
details need to be
filled in ENGLISH

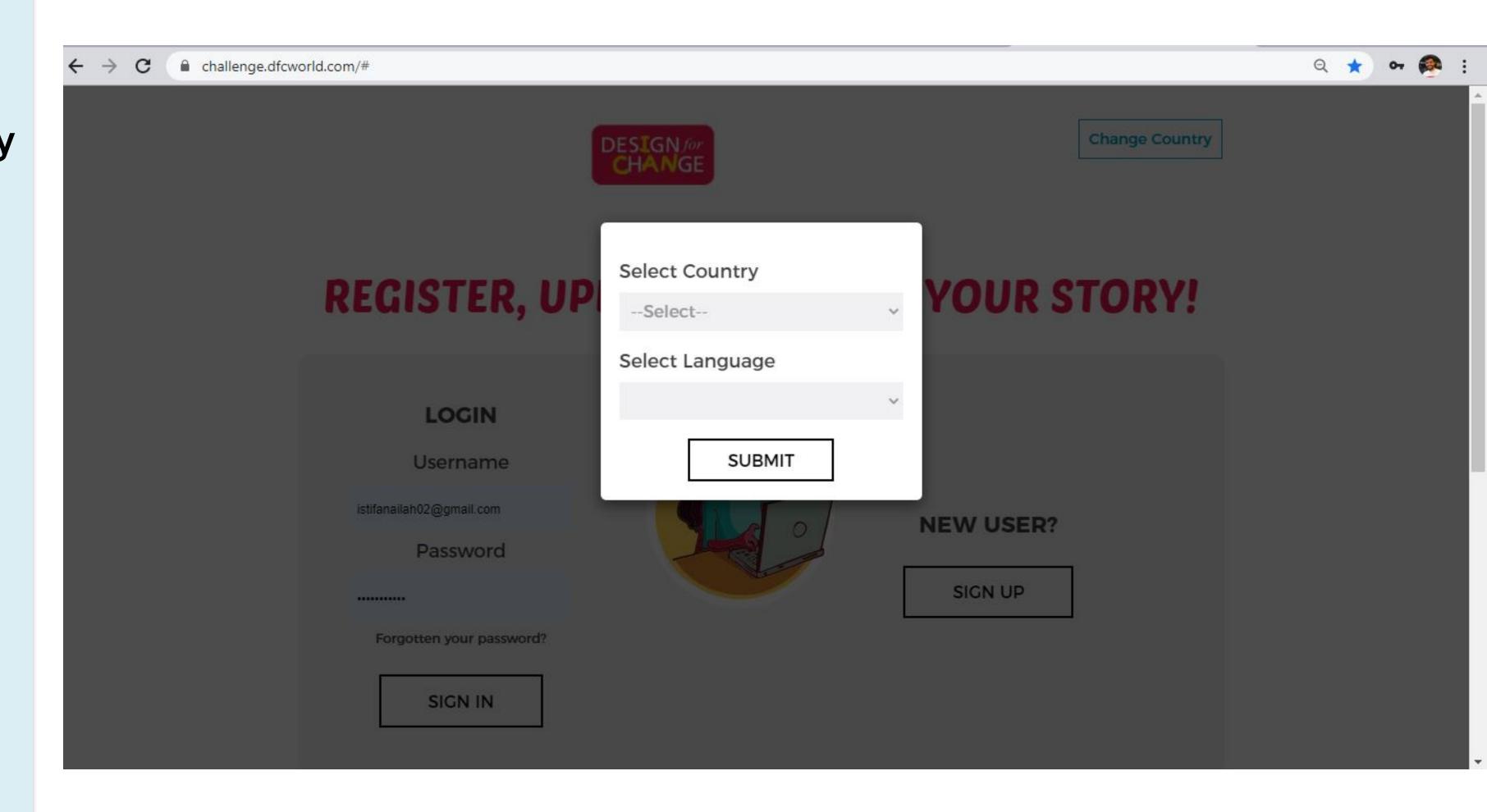

New users please click

SIGN UP to move to the

next step

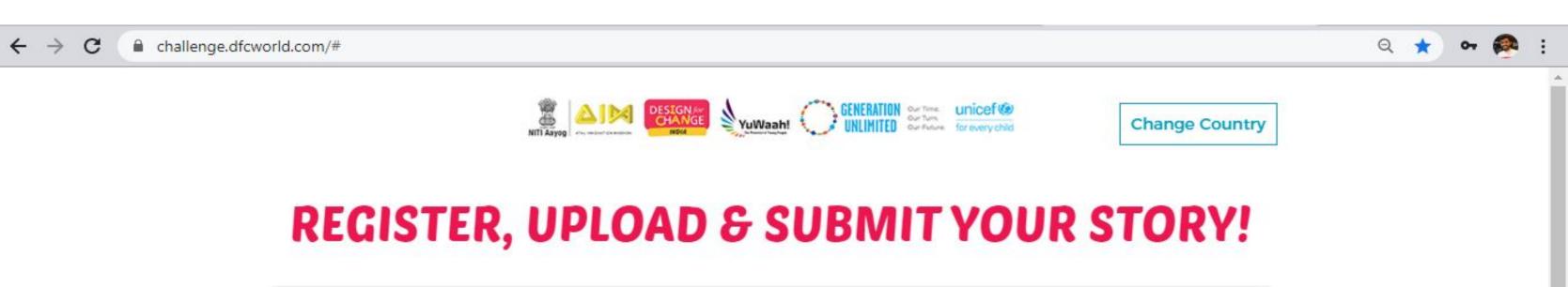

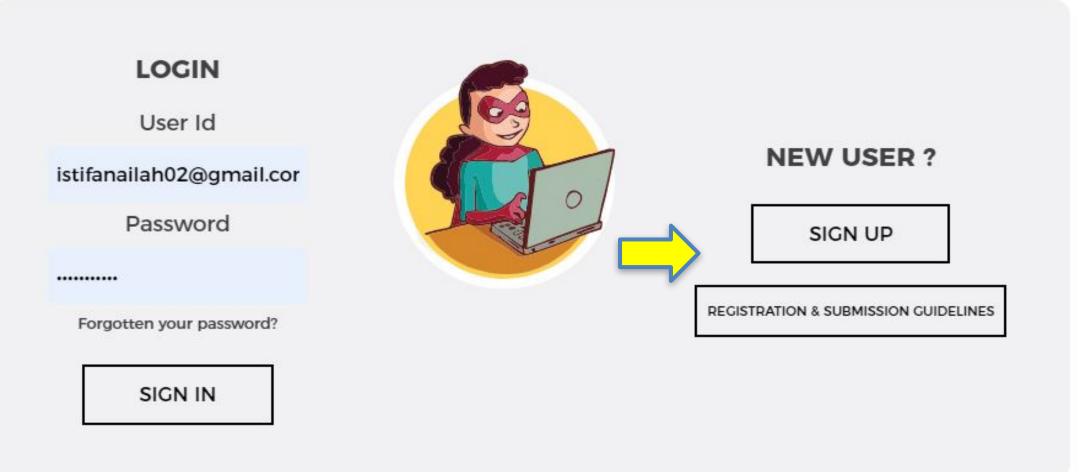

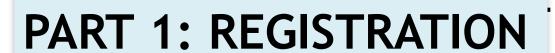

Fill in your details on
the form to create your
USER PROFILE

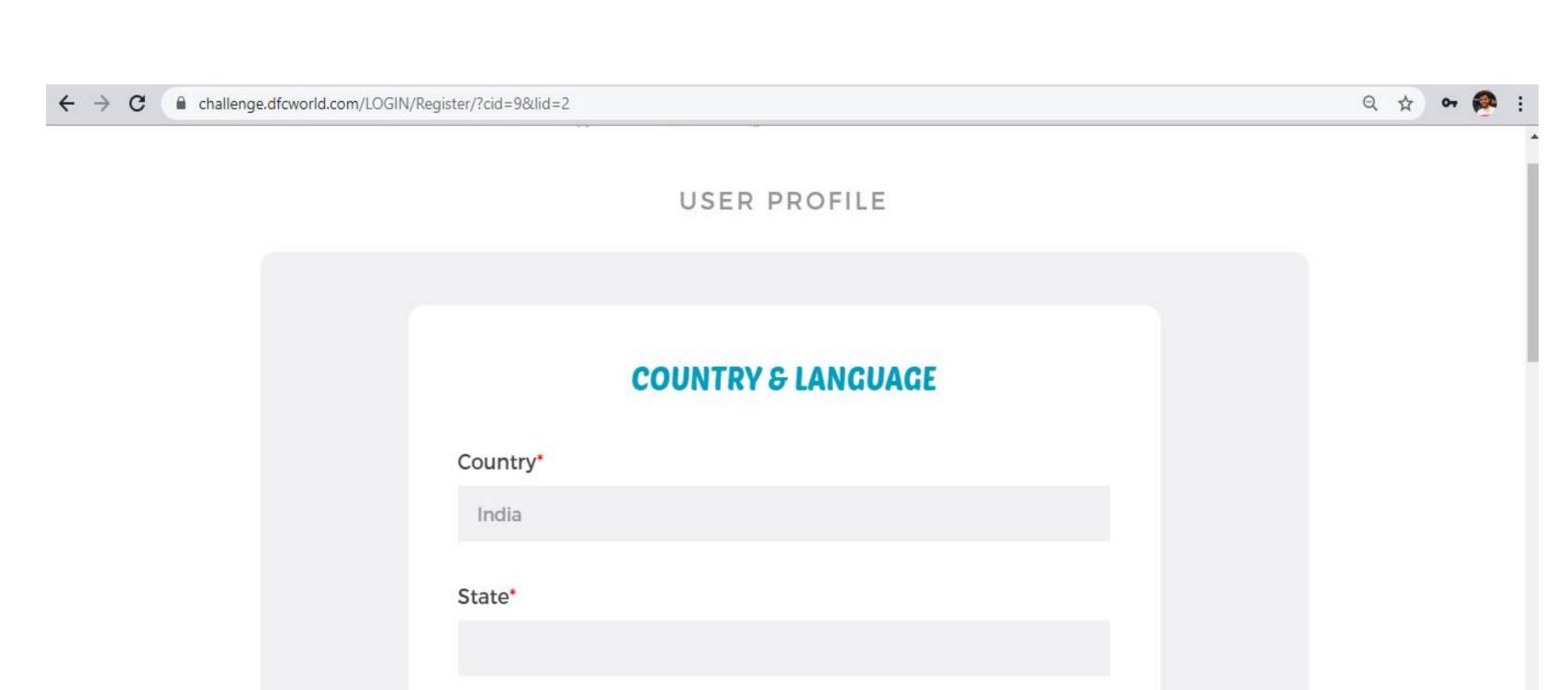

Language\*

English

Please ensure that you provide us with your accurate mobile number & e-mail id to enable us to contact you and help you with any mentoring you need to execute your project of change

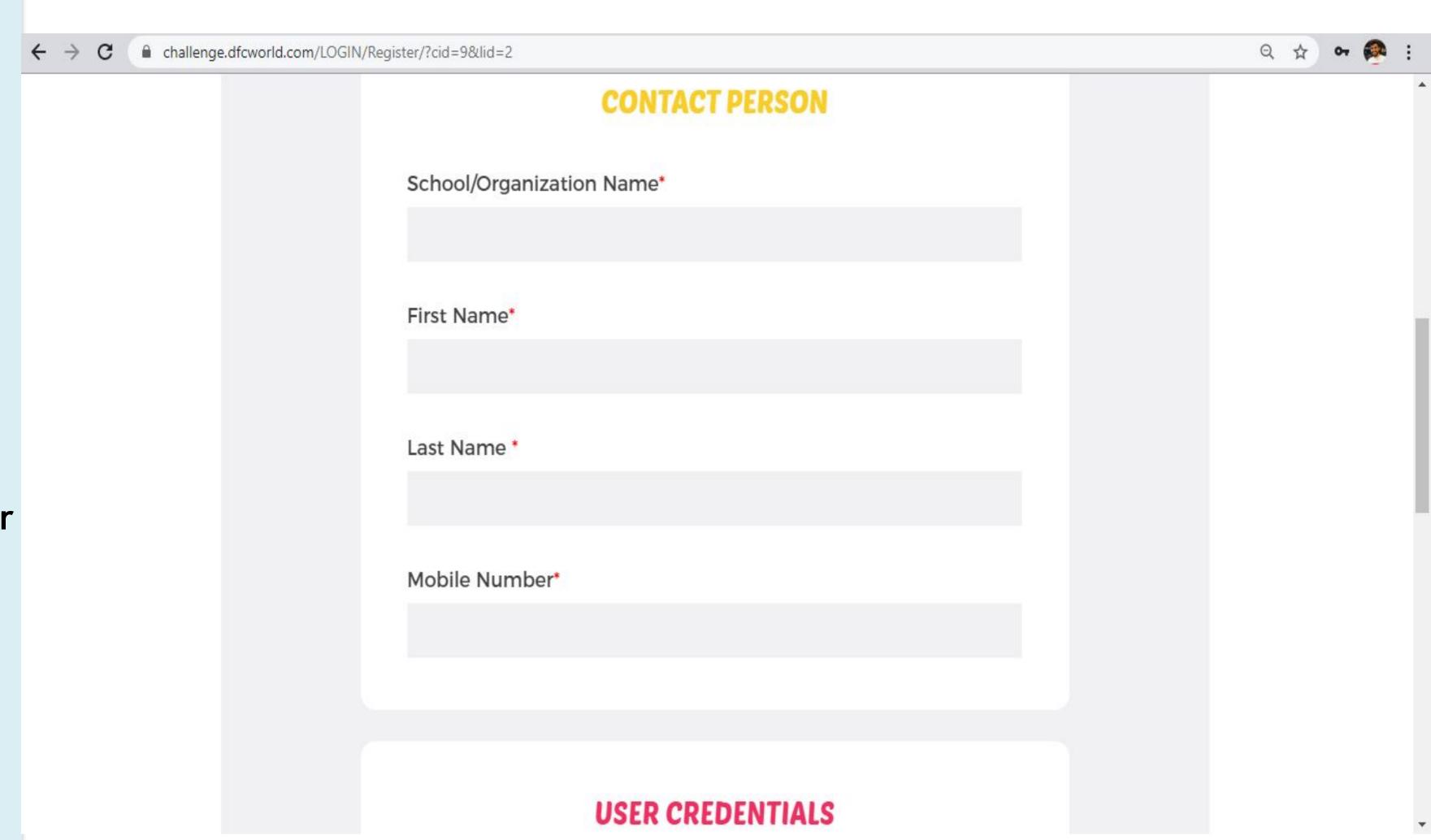

Use your frequently used
e-mail id as your

USERNAME

Choose a password for

yourself and
remember to make a

note of it 😜

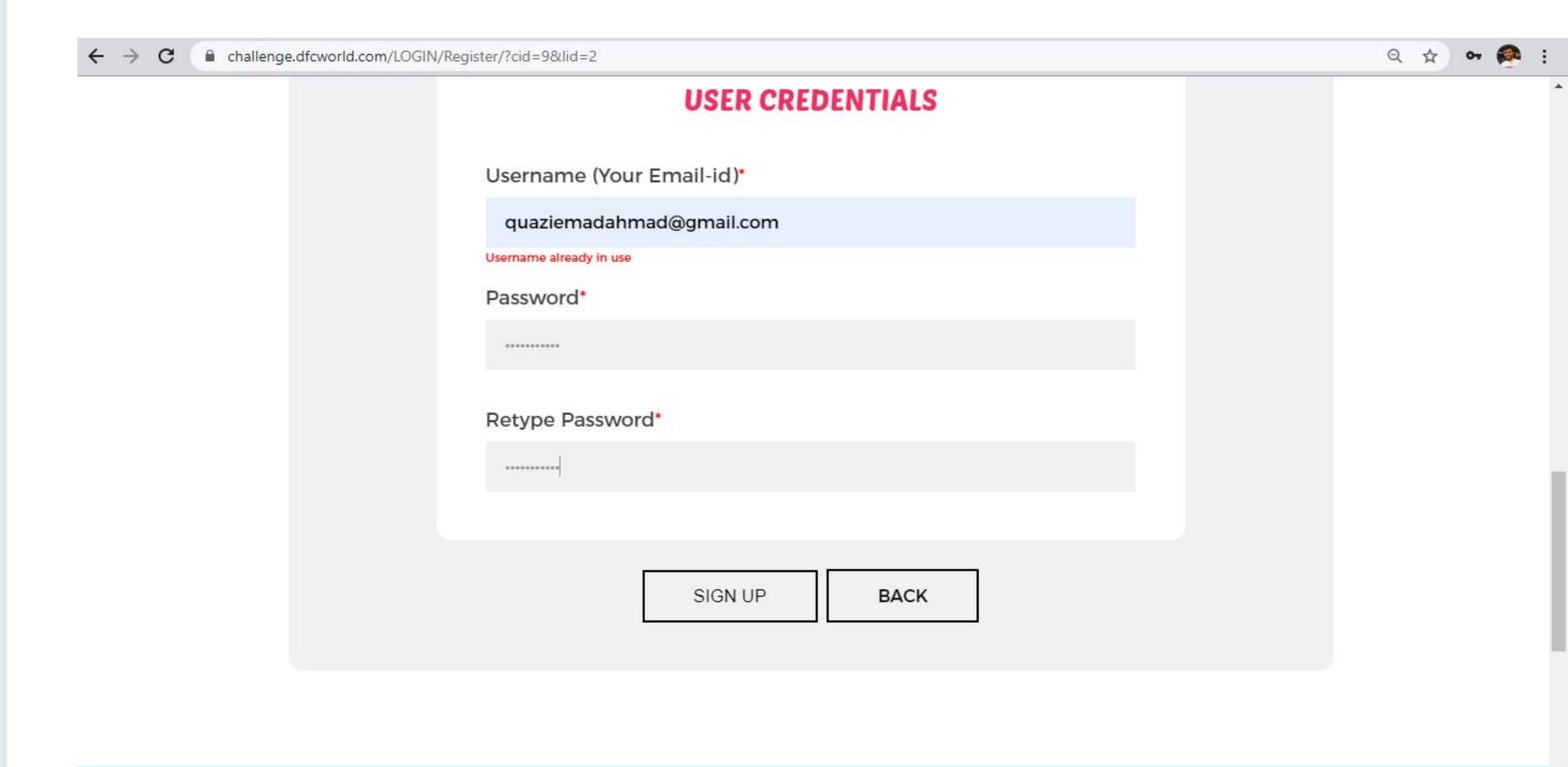

That is it! You are done!

You will receive a confirmation e-mail from us on your registered e-mail id!

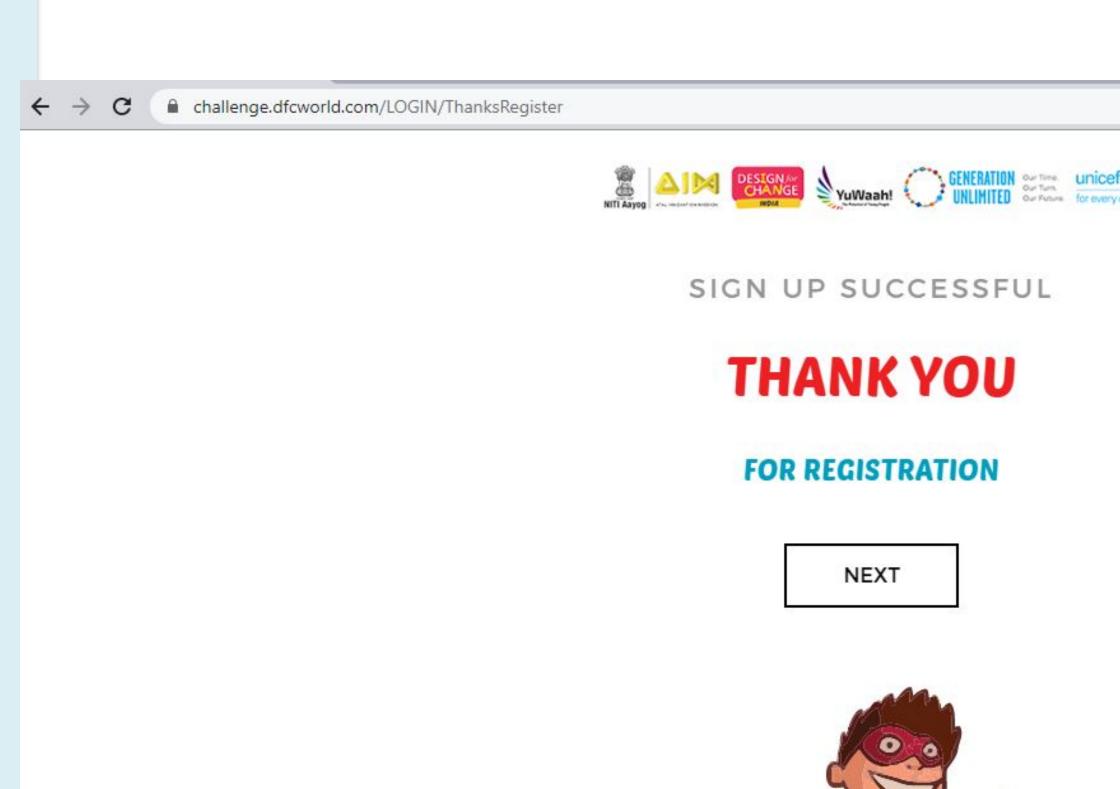

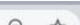

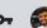

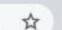

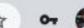

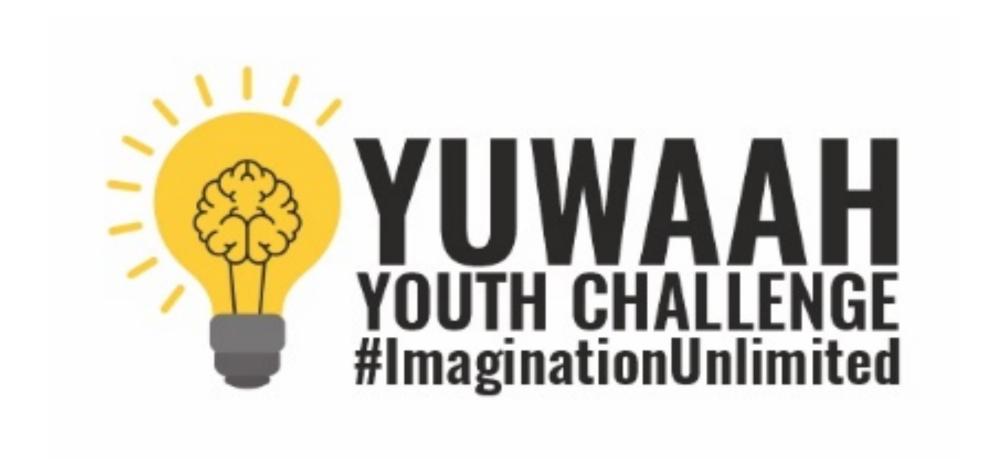

PART 2: SUBMISSION PROCESS

When you are ready with your documentation and wish to submit your project of change

Log on to our website

http://

youthchallenge.designforc

hangeindia.com/

Please scroll down and

click on the CLICK TO

**SUBMIT YOUR PROJECT** 

button

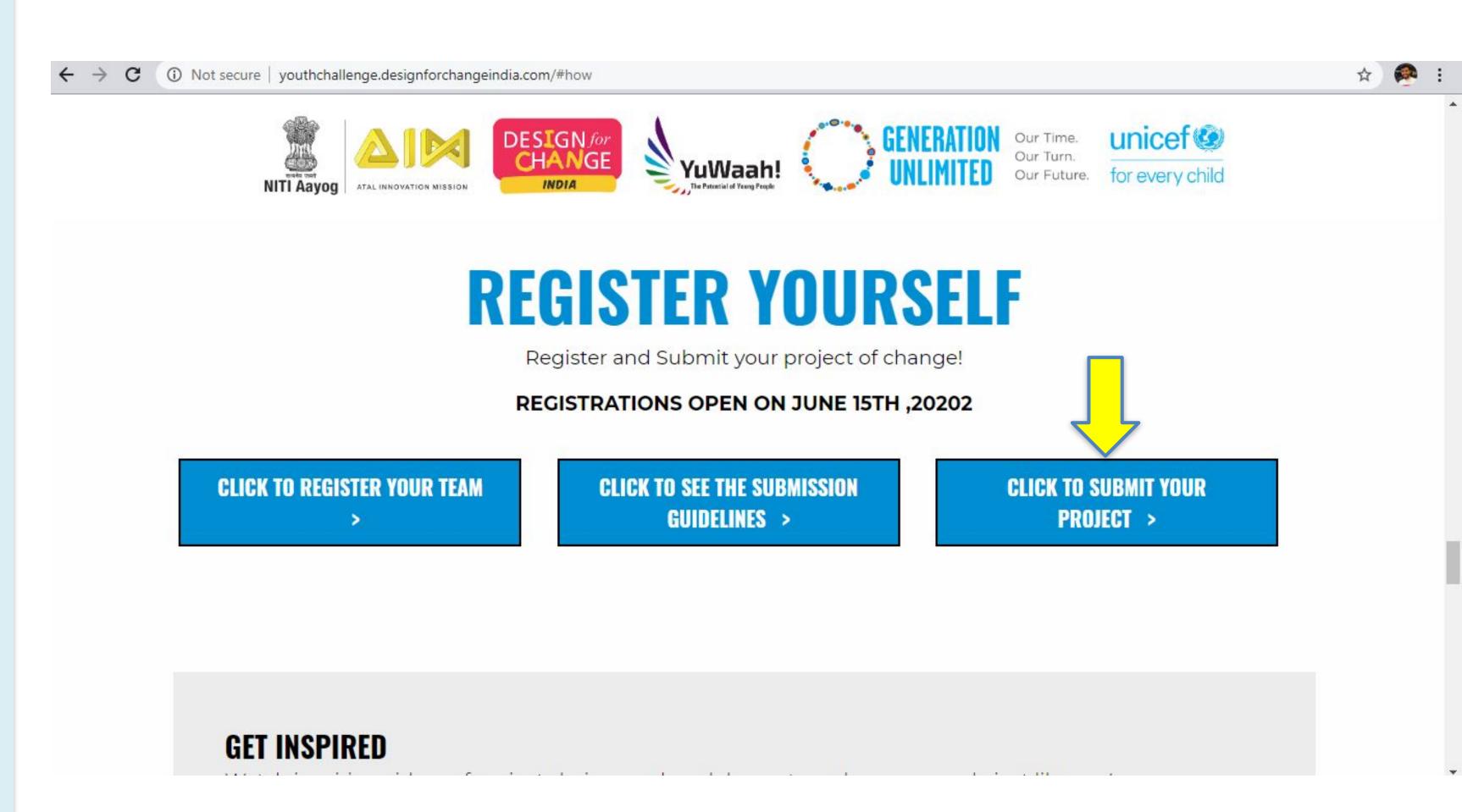

Select India in the drop
down and select your
language in the drown
down menu

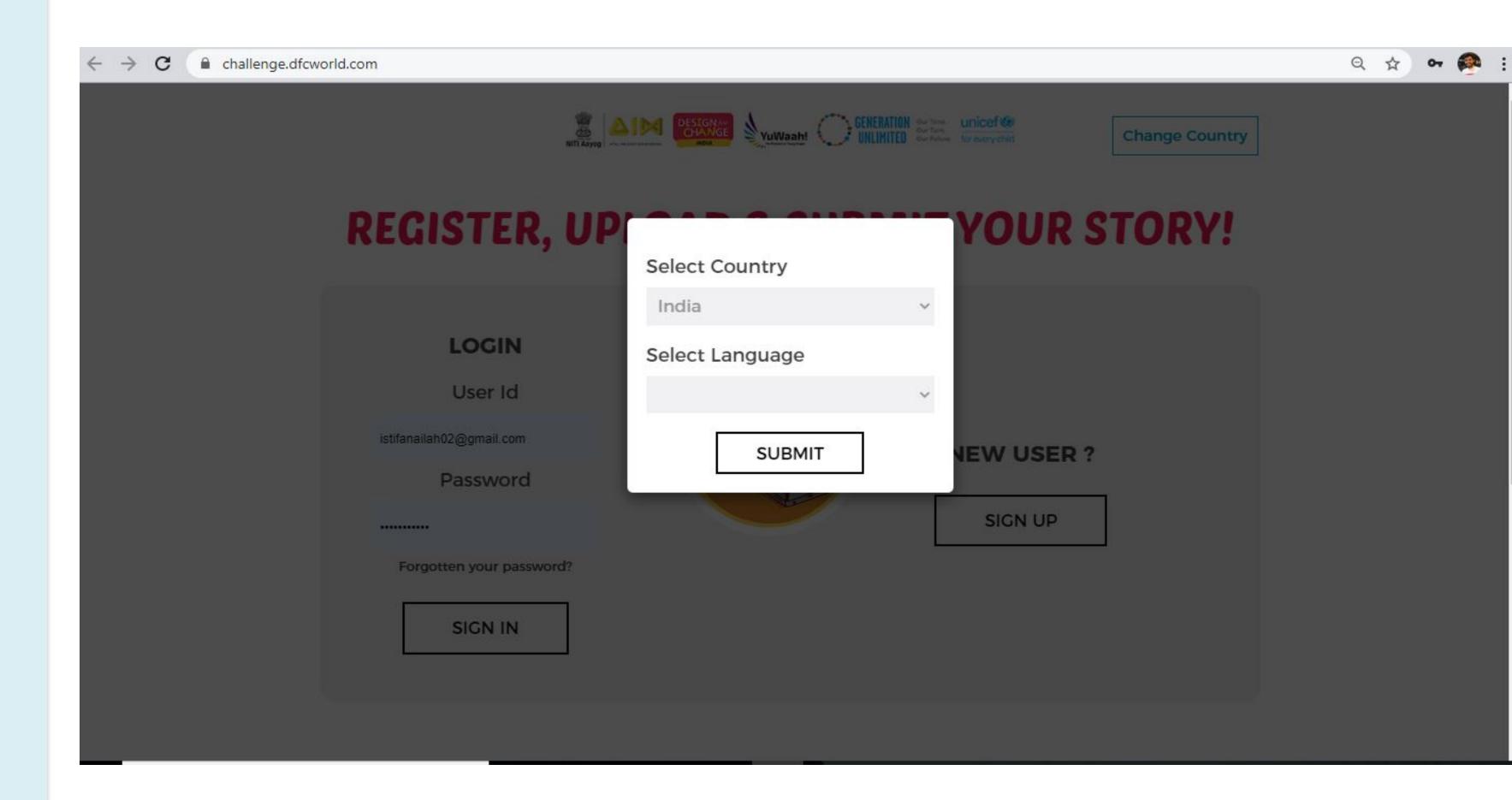

As you are already registered use your e-mail/username to log in to our portal

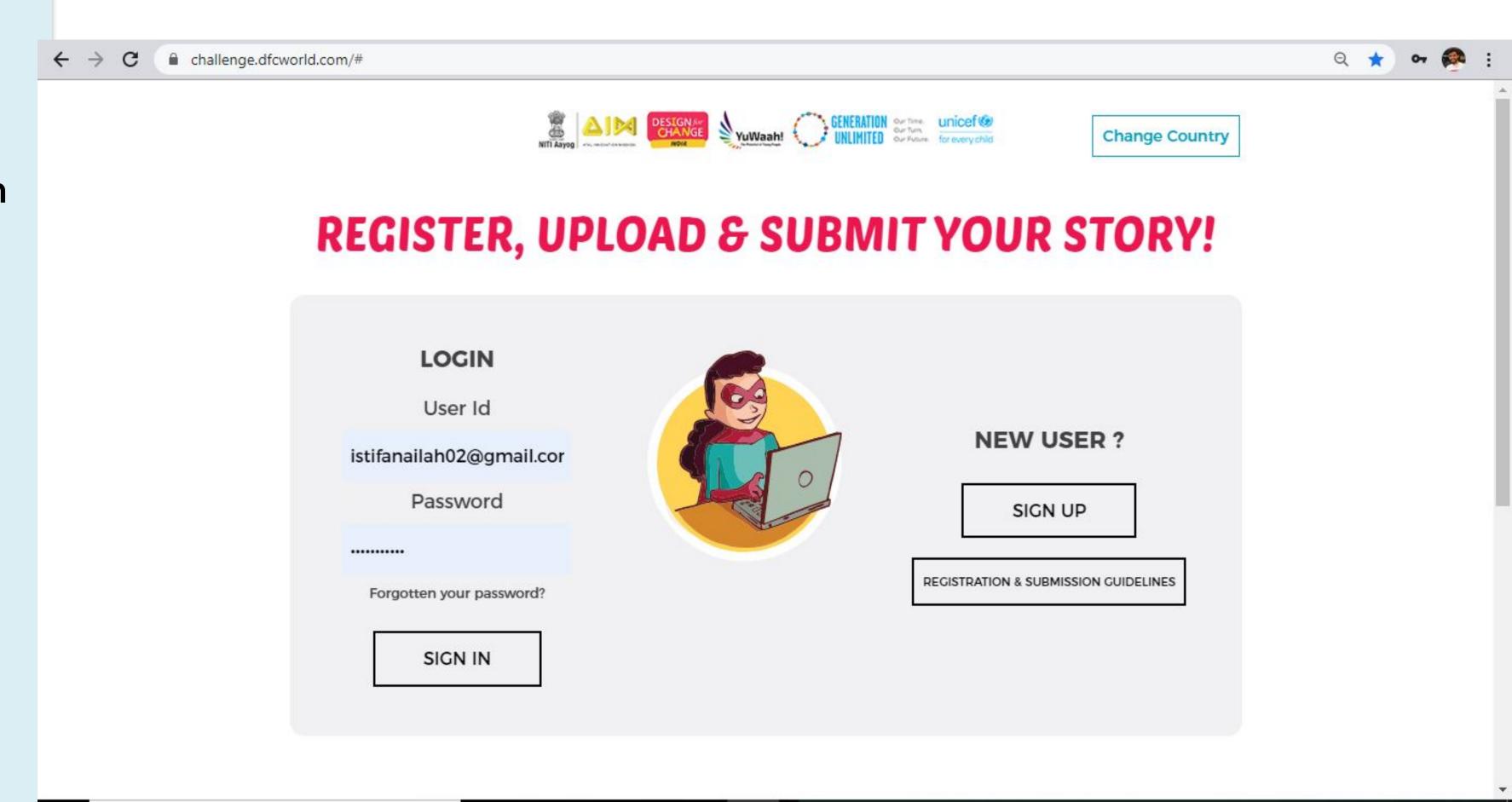

Click on the START YOUR
STORY button

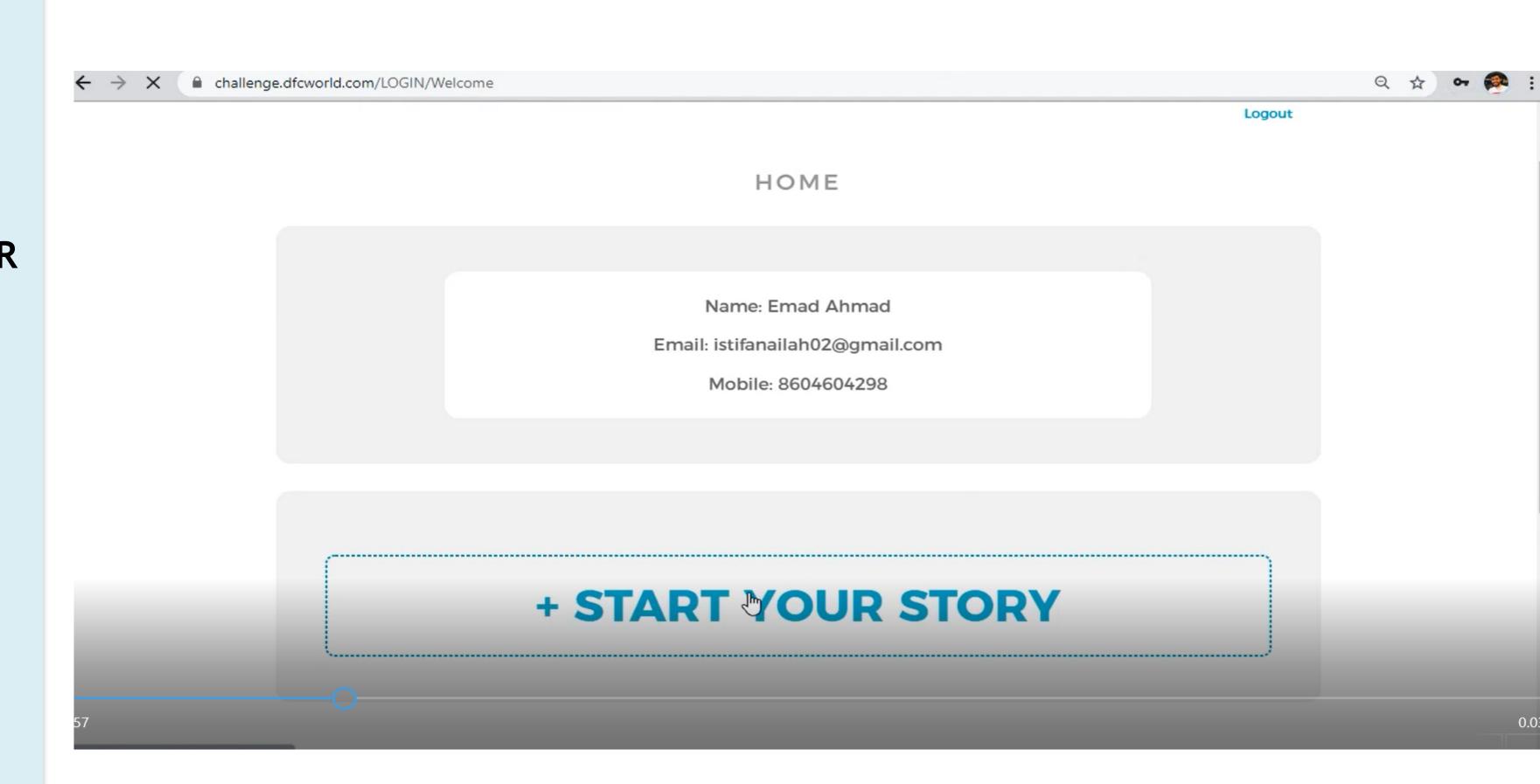

Please fill the form on the screen. If you are working independently (with no teacher/ mentor etc.) please write your own name / group name in the field of 'Name of Mentor/ Teacher.' And please do fill the mobile number and email ID that you would want us to reach out to you on!

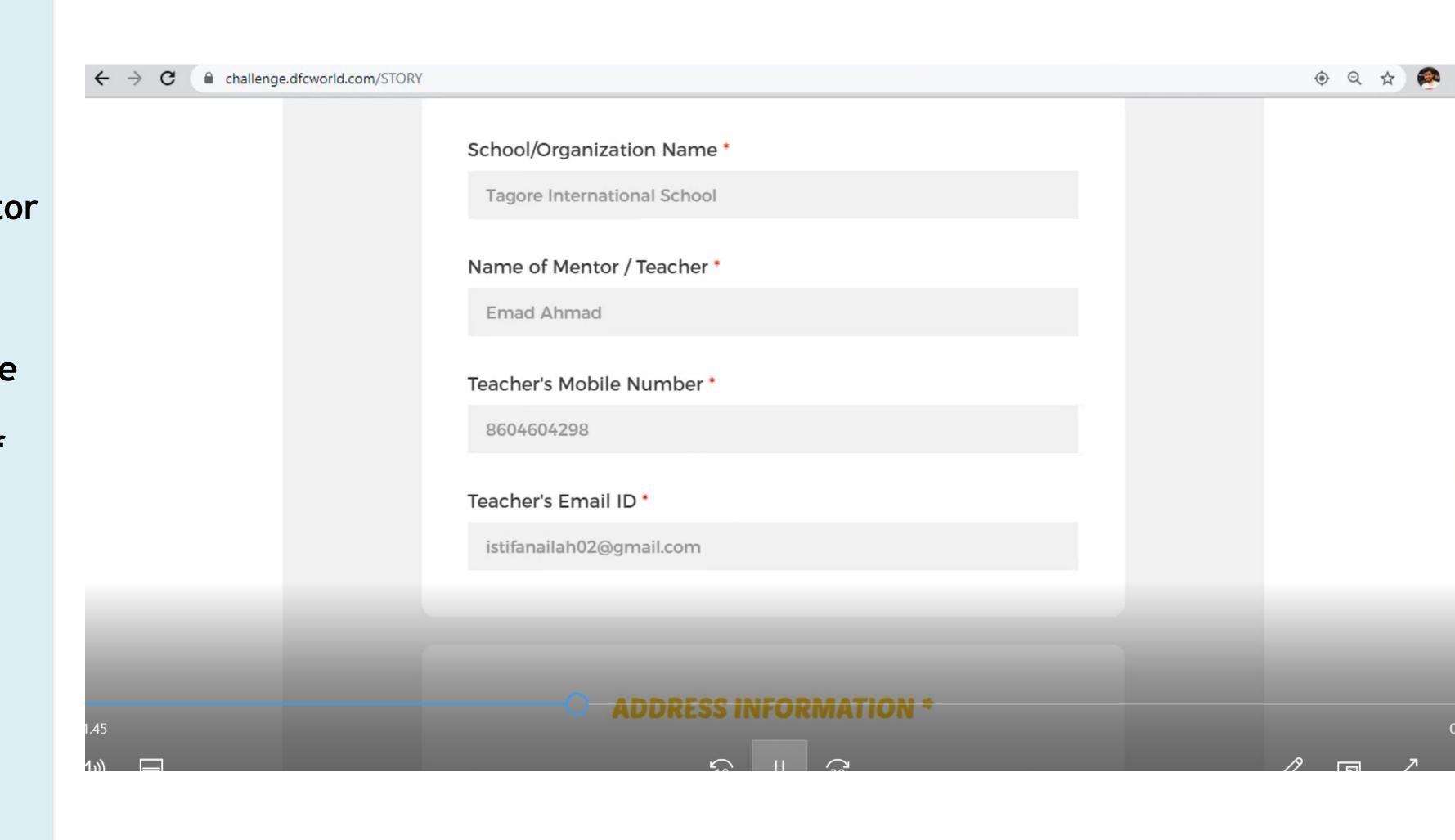

Now you need to share
the details of your
project of change
Please do answer the
questions pertaining to
the 4 DFC Steps:

FEEL

**IMAGINE** 

DO

**SHARE** 

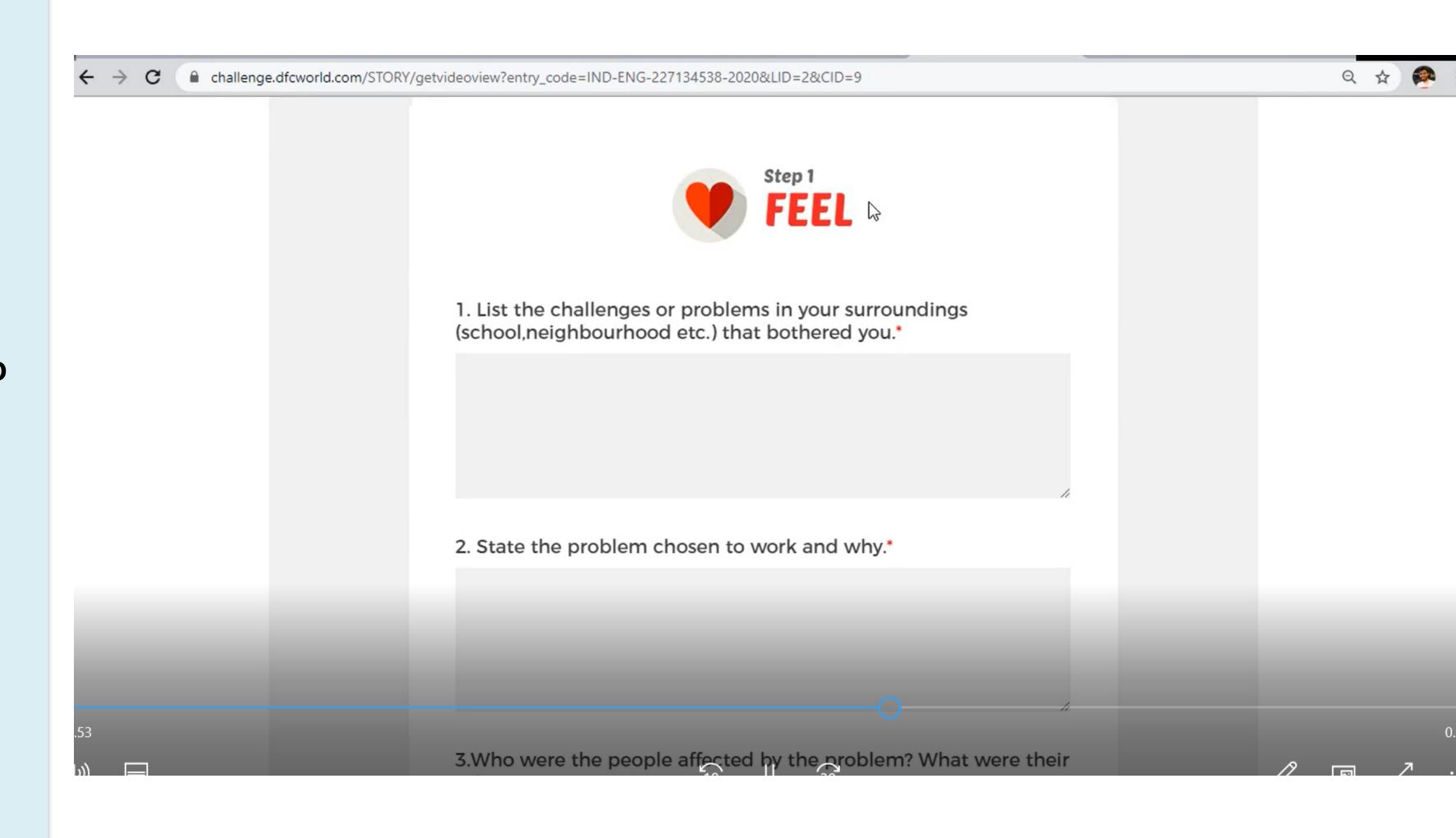

After filling all your
details please click on
SAVE/PREVIEW YOUR
STORY

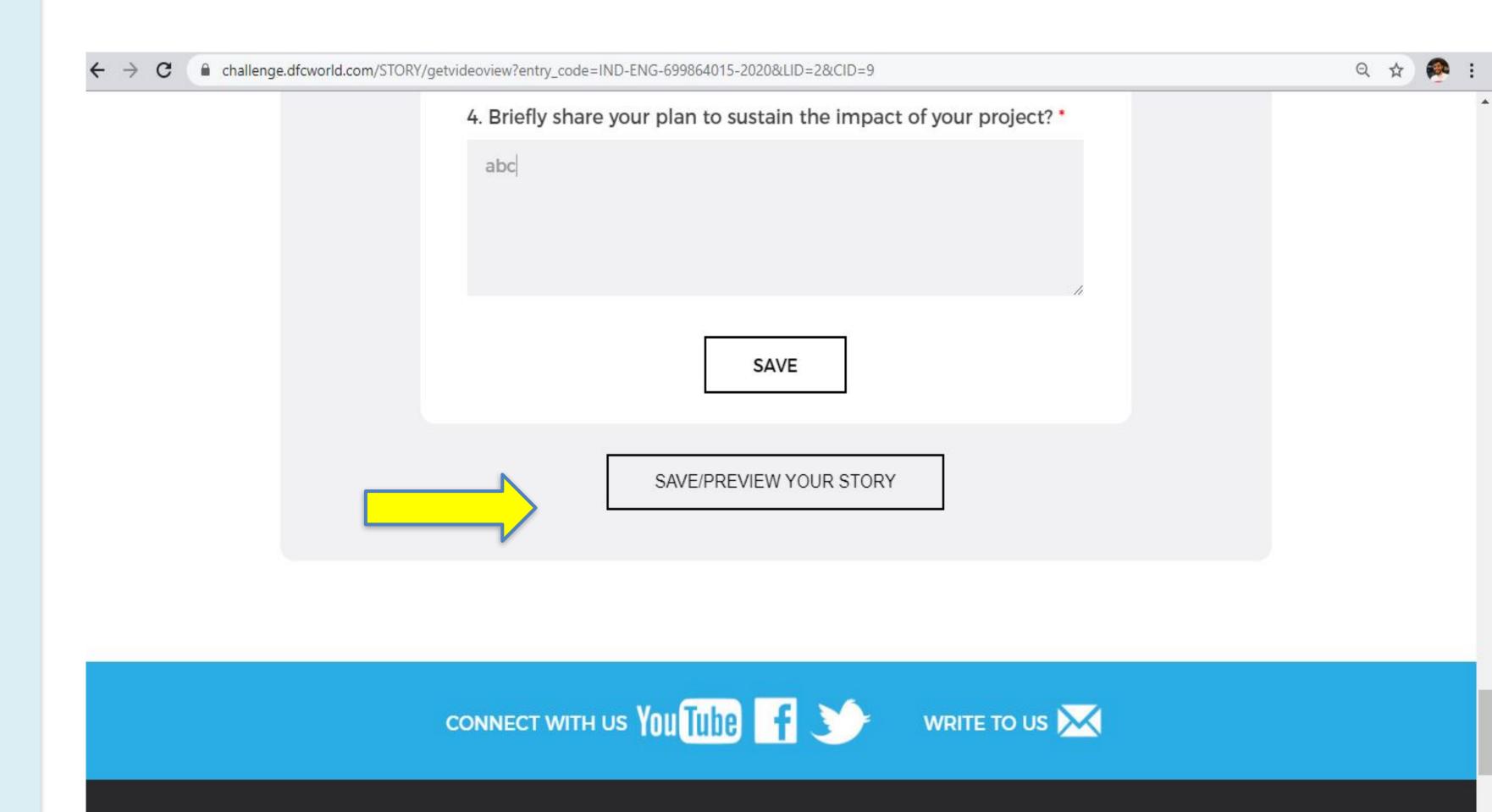

Finally you are on the last step. Click on submit your story.

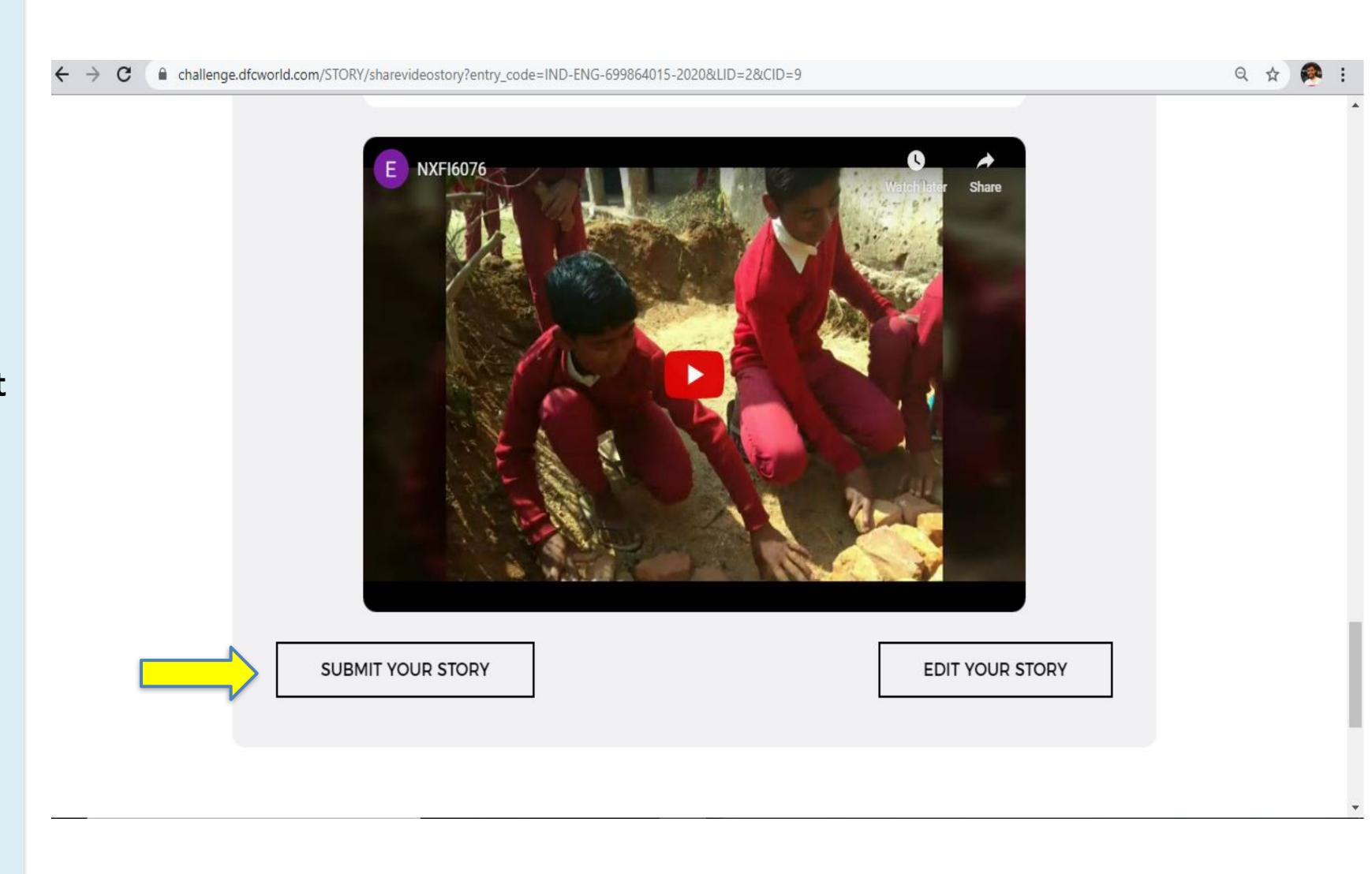

Congratulation!
This is how your final
page will look like once
the submission of your
story is done.

Thank you!

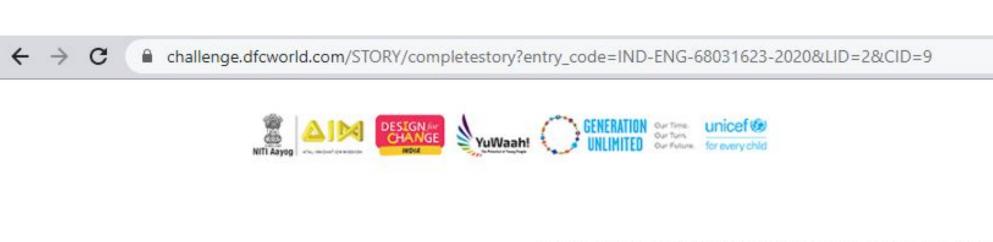

STORY SUBMISSION SUCCESSFULL

**Edit Profile** 

Logout

# **CONGRATULATIONS!**

## **KITCHEN GARDEN**

STORY CODE; IND-ENG-68031623-2020

BACK TO HOME